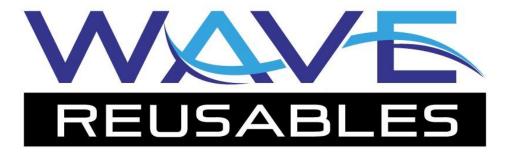

# **Installing Wave 2.0**

### For the Motorola MC9590K Scanner

# **Prerequisites:**

- Windows computer with Active Sync (computers running Windows XP or an older system) or
   Windows Mobile Device Center (computers running Windows Vista or Newer) installed
- Scanner with cradle and USB cable connected to cradle and PC.
- Freshly-rebooted scanner.

To reboot the Motorola MC9590K, hold down the red power button until it turns off. Wait three seconds and press the button again to reboot the scanner. Once fully booted, proceed with guide.

The installation process using both ActiveSync and Windows Mobile Device Center are very similar.

### **Possible Prerequisite:**

- .NET Framework 3.5 or later installed on scanners

**NOTE:** This framework is required for the Microsoft Windows desktop environment to interact with the scanner. Most current scanners come pre-configured to be compatible with the latest .NET framework. For older scanner models that do not have the framework, Wave Reaction has provided a link to version 3.5 of the framework for download at:

http://reusablesdeere.wavereaction.com/Downloads/Downloads

Contact your IT department for assistance.

This software is supported by Microsoft.

### Contents

| DN-SCANNER INSTALLATION:               | 2  |
|----------------------------------------|----|
| DESKTOP COMPUTER INSTALLATION, Part 1: | 5  |
| DESKTOP COMPUTER INSTALLATION, Part 2: |    |
|                                        |    |
| APPCENTER AUTO-START:                  | 10 |
| og-On Procedure for WAVE reusables:    | 12 |

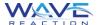

# **ON-SCANNER INSTALLATION:**

# **Installing Application Directly on Device From Internet Explorer App**

1. Navigate to the scanner's desktop, and open the application "Internet Explorer."

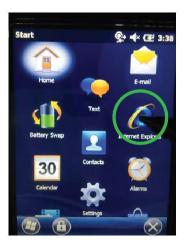

2. When the Internet Explorer application has opened, enter the following address into the address bar:

http://reusablesdeere.wavereaction.com/downloads/downloads

After entering the address, tap the "Go" button to submit the address and load the Downloads page.

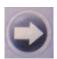

3. Tap the download link labelled "Handheld Scanner v.X.XX" to begin downloading the application.

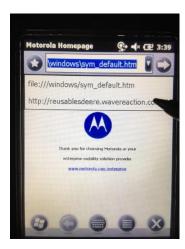

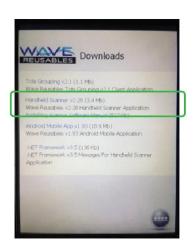

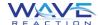

4. An alert message may be displayed related to a site security certificate. In the event this message is displayed, tap the "Yes" button at the bottom of the interface.

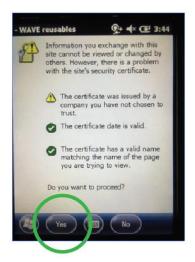

5. A final confirmation message will be displayed. Ensure the "Open After File Download" option is checked, then tap the "Yes" button at the bottom of the interface.

The application will begin downloading, and a progress bar will be displayed (1). After the files have been downloading, the application will automatically begin installing itself on the scanner (2).

If a previous version of the software has already been installed on the scanner, it will automatically be uninstalled before the new version is installed. If you receive an alert message that a previous version exists, simply tap the "OK" button to uninstall that version.

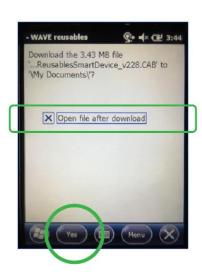

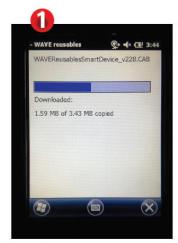

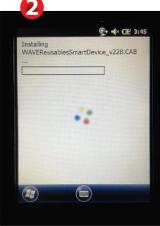

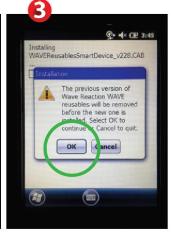

6. The device will prompt the user to choose where the application should be installed. Select "Device," then tap the "Install" button at the bottom of the interface.

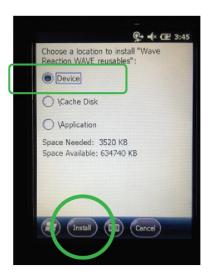

7. The application will be installed on the scanner, and the user can close out the message displayed by clicking "OK" at the bottomright corner of the interface.

A shortcut icon will be displayed on the scanner's "desktop" home screen. If you do not see it initially, scroll to the bottom of the interface.

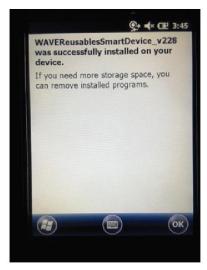

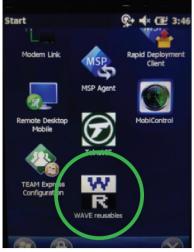

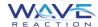

# **DESKTOP COMPUTER INSTALLATION, Part 1:**

# **Adding Application to the Device Using Active Sync**

Launch Active Sync or Windows Mobile Device Center.
Place scanner on Cradle and watch for installation on PC.

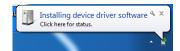

a. Connect without setting up device.

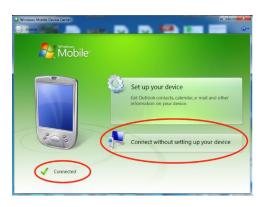

b. Select "File Management" and browse the contents of your device.

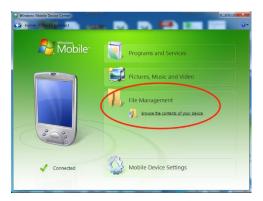

c. Select and open the drive "Application."

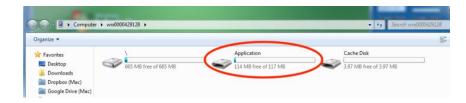

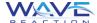

d. Drag the file "WAVEReusablesSmartDevice\_v" into this folder.

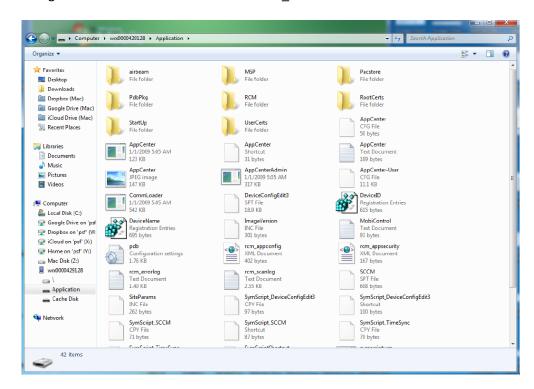

### This is what the file should look like after it has been copied into the folder:

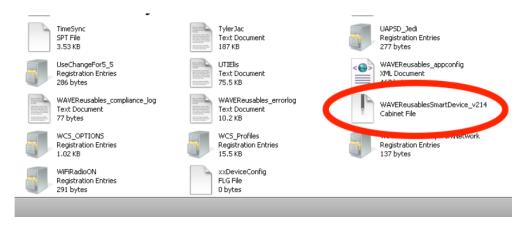

# **DESKTOP COMPUTER INSTALLATION, Part 2:**

### **Installing the Application on the scanner**

1. Remove scanner from cradle. Navigate to the scanner's desktop, and open the "File Explorer."

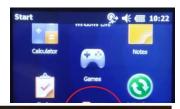

圖♯★♥

11:19 PM

2. At the top of the screen, select the "My Documents" drop down. In the "Show" menu, click on "Applications."

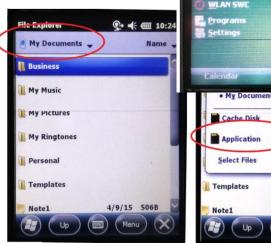

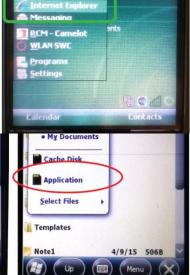

3. Within the "Applications" folder, locate the file "WAVEReusables."

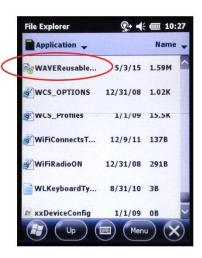

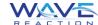

4. Click on "WAVEReusables," and when prompted, select "Device" as the location to install the software. The software should begin installing immediately. After the software has finished installing, click the "OK" button in the lower right corner.

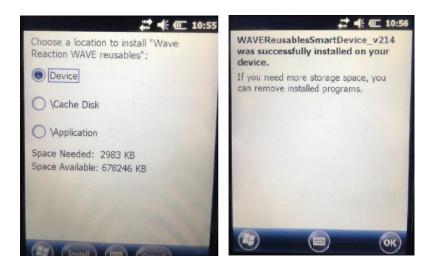

After a successful installation, a shortcut icon will be displayed on the scanner's "desktop" home screen. If you do not see it initially, scroll to the bottom of the interface.

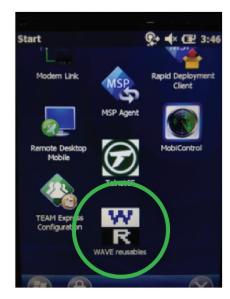

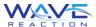

5. If you need to setup the wifi connection, select the home icon on the desktop. Go down one menu and select the "Fusion" button. This will open the Fusion Launcher, with menu options that you can navigate through to setup your WiFi.

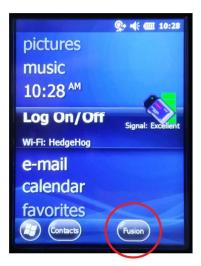

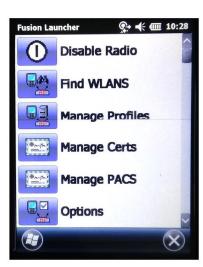

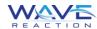

### **APPCENTER AUTO-START:**

# Adding the WAVE reusables Application to the Motorola Appcenter

1. Begin by warm booting the scanner by pressing and holding the power button on the device for three seconds until it reboots. You will see the boot sequence below.

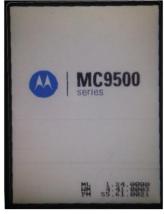

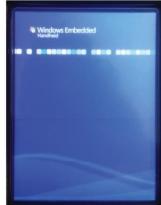

#### 2A. IF YOUR DEVICE OPENS CAMELOT RCM:

- a. Click on the "Cancel" to display the Password screen.
- b. Enter the password **wave** and click the "OK" button. This will close the app.

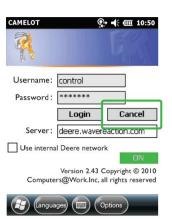

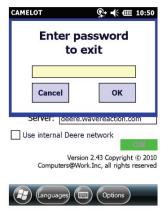

#### 2B. IF YOUR DEVICE DOES NOT OPEN CAMELOT RCM:

Your device may not automatically open Camelot RCM, but instead display the error message displayed at the right. If this is the case, simply click on the "OK" button in the upper-right corner of the message to close it.

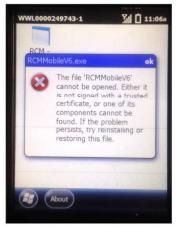

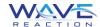

3. After exiting the Camelot RCM app, click on the "Tools" button in lower right of the screen. From the pop-up menu, click on "Admin Login."

When the "Enter Password" is displayed, enter **system** into the field.

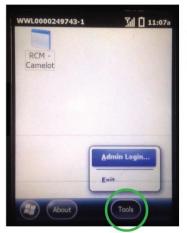

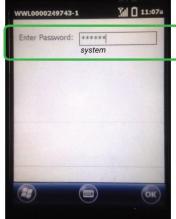

4. The list of auto-startup applications will be displayed. To remove Camelot RCM from the list, click and hold on the icon for the Camelot RCM application to display a pop-up menu. Select "Delete."

A warning pop-up will be displayed to confirm that you intend to remove the app. Click the "Yes" button.

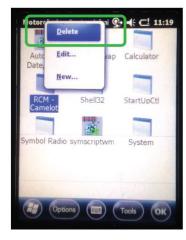

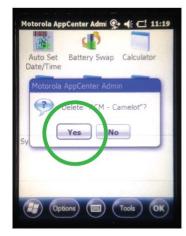

5. Click on the "Tools" button at the bottom of the screen to display a pop-up menu, and click on "New Program." To the right of the "Description" field is a button with three dots. Tap this to bring up a list of the programs that have been installed on the scanner. Scroll the page down until you find the icon for WAVE reusables, and tap it to select it.

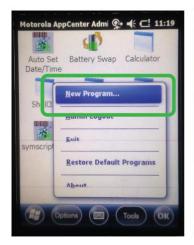

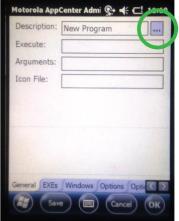

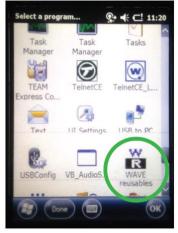

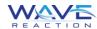

6. At the bottom of the interface is a set of tabs to navigate to other configuration pages. Select the "Options" tab, and check the box for "Always launch program." Next, select the "Startup" tab, and check the box for "Start when AppCenter starts." Additionally, set the "delay start" value to two seconds.

After making the changes, click on the "OK" button at the bottom of the screen.

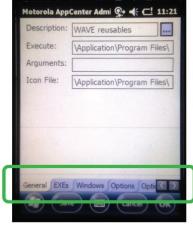

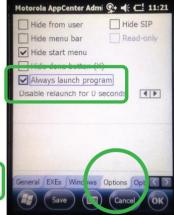

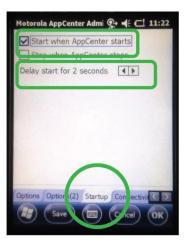

7. Confirm that the *WAVE reusables* app appears in the list of AppCenter apps, as shown at right.

Click on the "Tools" button in lower right of the screen. From the pop-up menu, click on "Admin Logout."

You can now click on the WAVE reusables icon to launch the application.

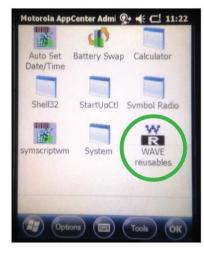

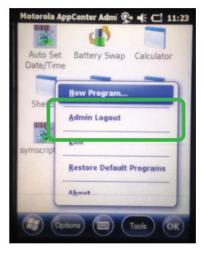

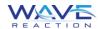

# Log-On Procedure for WAVE reusables:

- 1) Enter your Username into the "Username" text field.
- 2) Enter your Password into the "Password" text field.
- 3) Select "Login."

If you encounter any issues, the "Help" button on the bottom menu will display either the "Settings" panel or the "Internet Check" panel.

NOTE: If the text fields are **green**, there is a WIFI or cradle connection to the scanner. If the text fields are **red**, there is no connection to the WIFI or cradle.

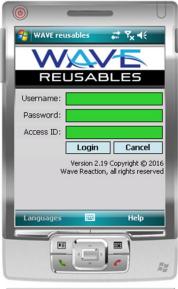

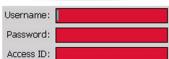

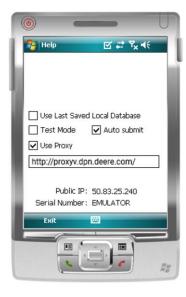

### **SETTINGS**

Use Last Saved Database: Select this option if you wish to use the last saved database to reference SKUs and RTIs, as opposed to contacting the server and downloading the latest version. This can save time, but may not be referencing the latest data.

**NOTE:** This can also be used to bypass the database connection when not connected to the internet.

**Test Mode:** This option should only be checked when working with *WAVE reusables* personnel.

**Auto Submit:** Select this option to automatically submit data that is captured by the scan laser.

**Use Proxy:** If your location's network has a proxy server, check the "Use Proxy" checkbox and enter the proxy address into the field provided.

**NOTE:** Internal Deere locations must use this and input the following

http://proxyv.dpn.deere.com/

This is only to be used within the Deere facilities.

In addition to the above options, the "Settings" panel will also display your scanner's Public IP and Serial Number. Know where to locate this information in the event that it is necessary for reference by WAVE reusables personnel.

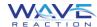

### **INTERNET CHECK**

If you are experiencing connection issues, click the "Help" menu and select the "Internet Check" panel. This panel will execute a series of three pings to determine where the issue originates. This information

can assist IT personnel or *WAVE reusables* personnel in correcting connection issues.

- 1) The application checks whether the scanner is connected to a wifi access point or is docked in the cradle
- 2) The application checks whether the scanner gets a ping from Google
- 3) The application checks whether the scanner gets a ping from the URL of the web service

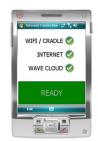

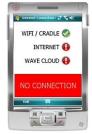

### SOUND AND VOLUME CONFIGURATION

To configure sound and volume options, click the "Help" menu and select the "Sound Check" panel. This panel contains three sliders that allow you to configure the loudness, pitch, and length of the alert chime.

**Scan Volume:** Slide the selector to the left for a quieter alert chime, and to the right for a louder chime.

**Scan Tone:** Slide the selector to the left for a lower-frequency alert chime pitch, and to the right for a higher-frequency alert chime pitch.

**Scan Challenge Time:** Slide the selector to the left for a shorter alert chime length, and to the right for a longer alert chime length.

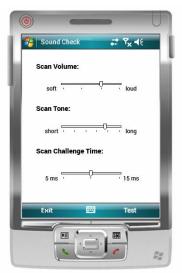

To test your current settings, tap the "Test" button to hear an alert chime matching your configuration. After you are satisfied with the settings, click "Exit" to return to the login screen.

### **LANGUAGE SELECTION**

Users can select which language they wish to display the application in by selecting the "Languages" button in the bottom bar, and choosing English, Spanish, German, French, or Portuguese as their preferred language from the menu displayed.

Selecting a language will display all functions and alerts in the language selected.

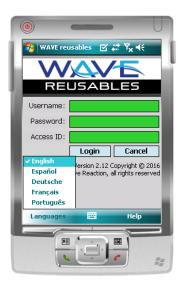

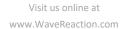

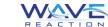